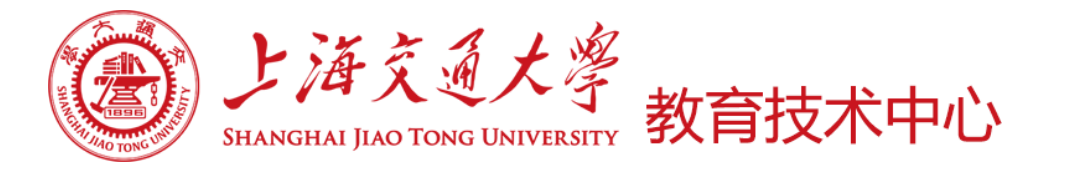

# Canvas在线学习平台 使用培训(助教版)

主讲人:教育技术中心 何晴

2020年2月24日

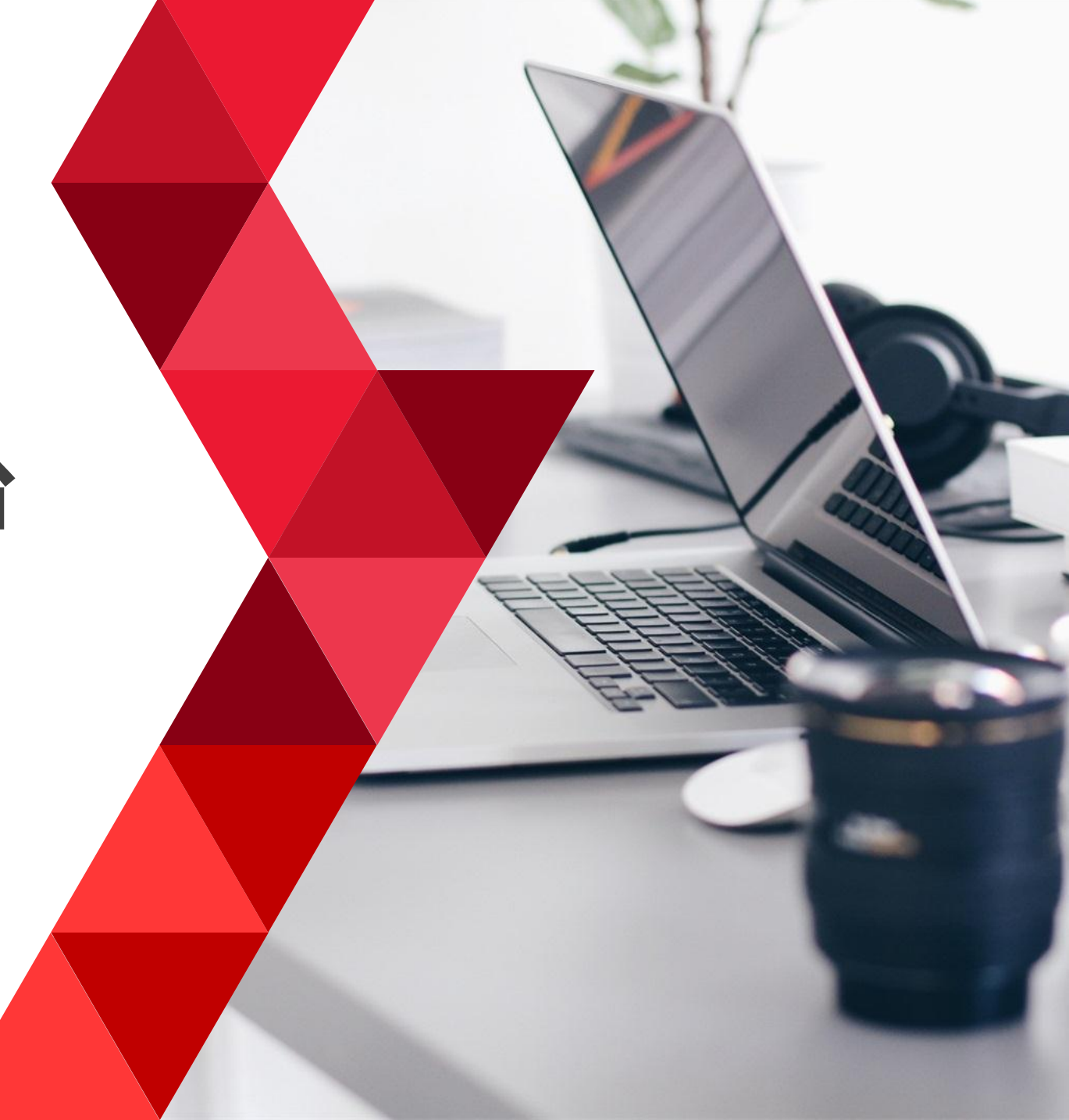

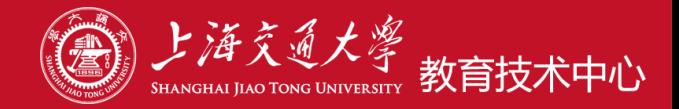

## 1.基本建课介绍

## 2.操作演示

## 3.常见问题解释

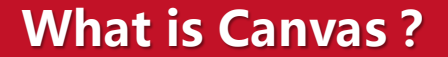

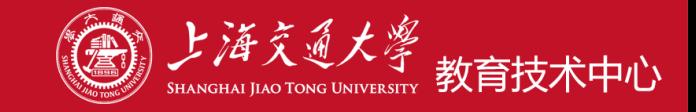

• **Canvas是一个在线学习管理平台 网址:https://oc.sjtu.edu.cn**

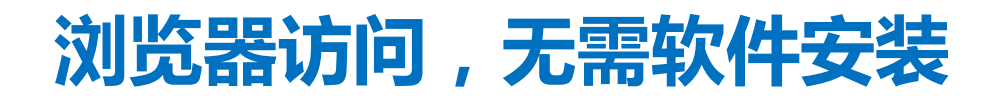

• **Canvas是一个集成多个教学工具的信息化教学管理平台**

### **具备多种教学功能,支持各种教学模式**

• **Canvas与Zoom有什么区别?**

**Canvas:在线学习管理平台(Learning Management System) Zoom: 视频会议系统 (课中直播 / 在线讨论答疑)**

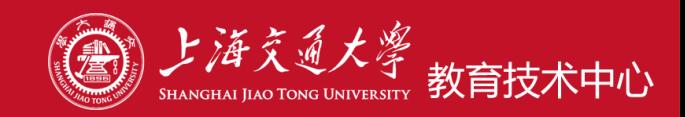

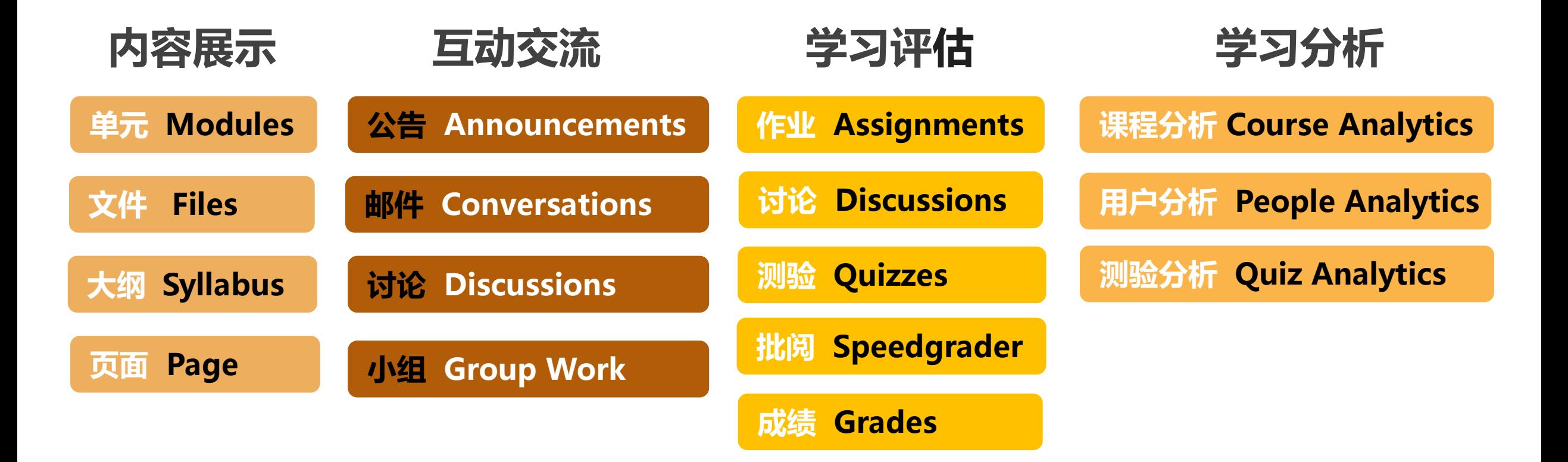

## **Canvas平台网址: https://oc.sjtu.edu.cn**

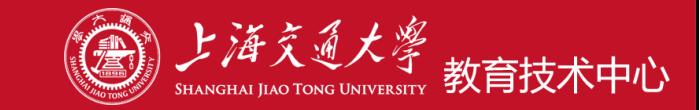

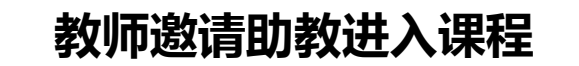

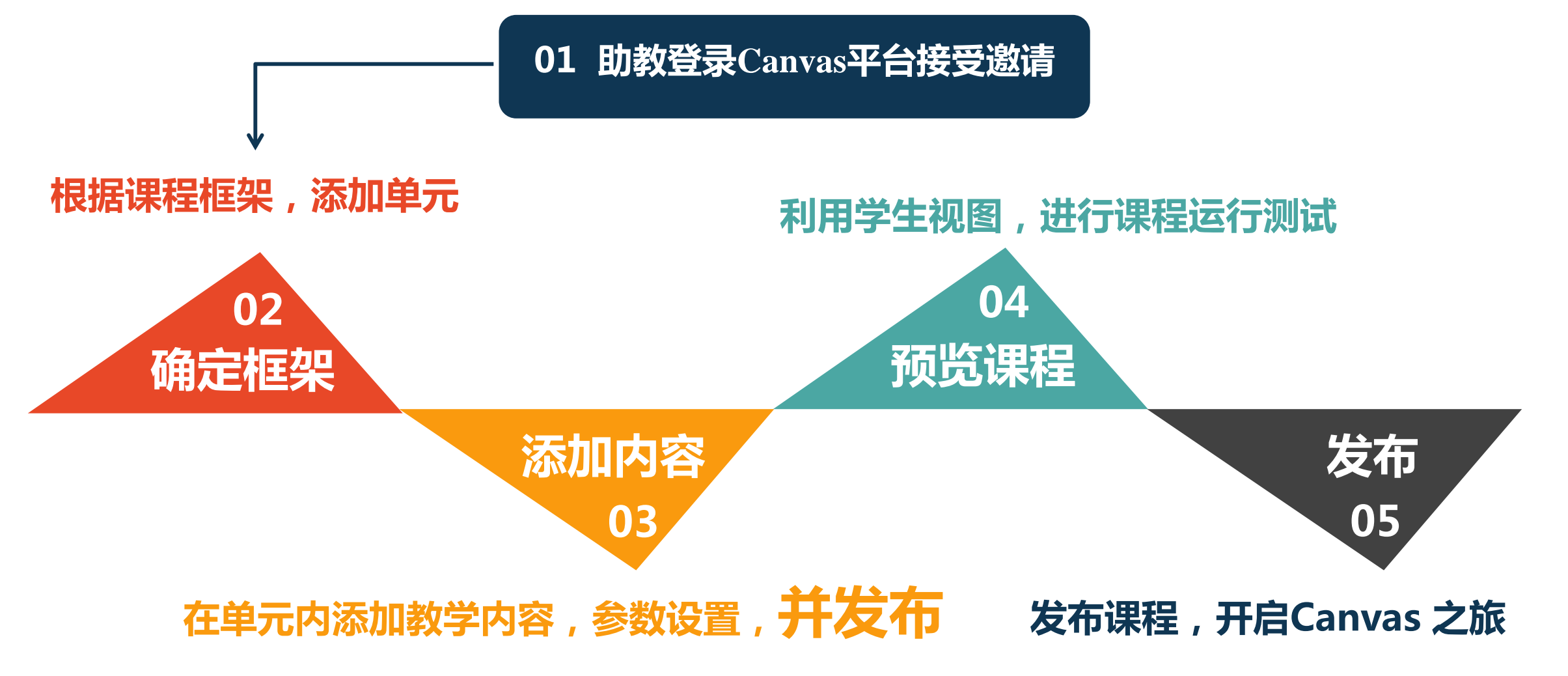

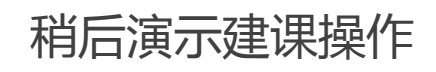

#### **Canvas 五步快速建课 之一 登录canvas**

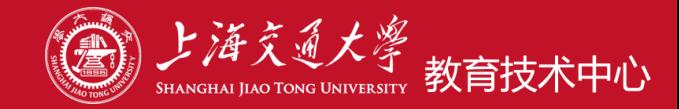

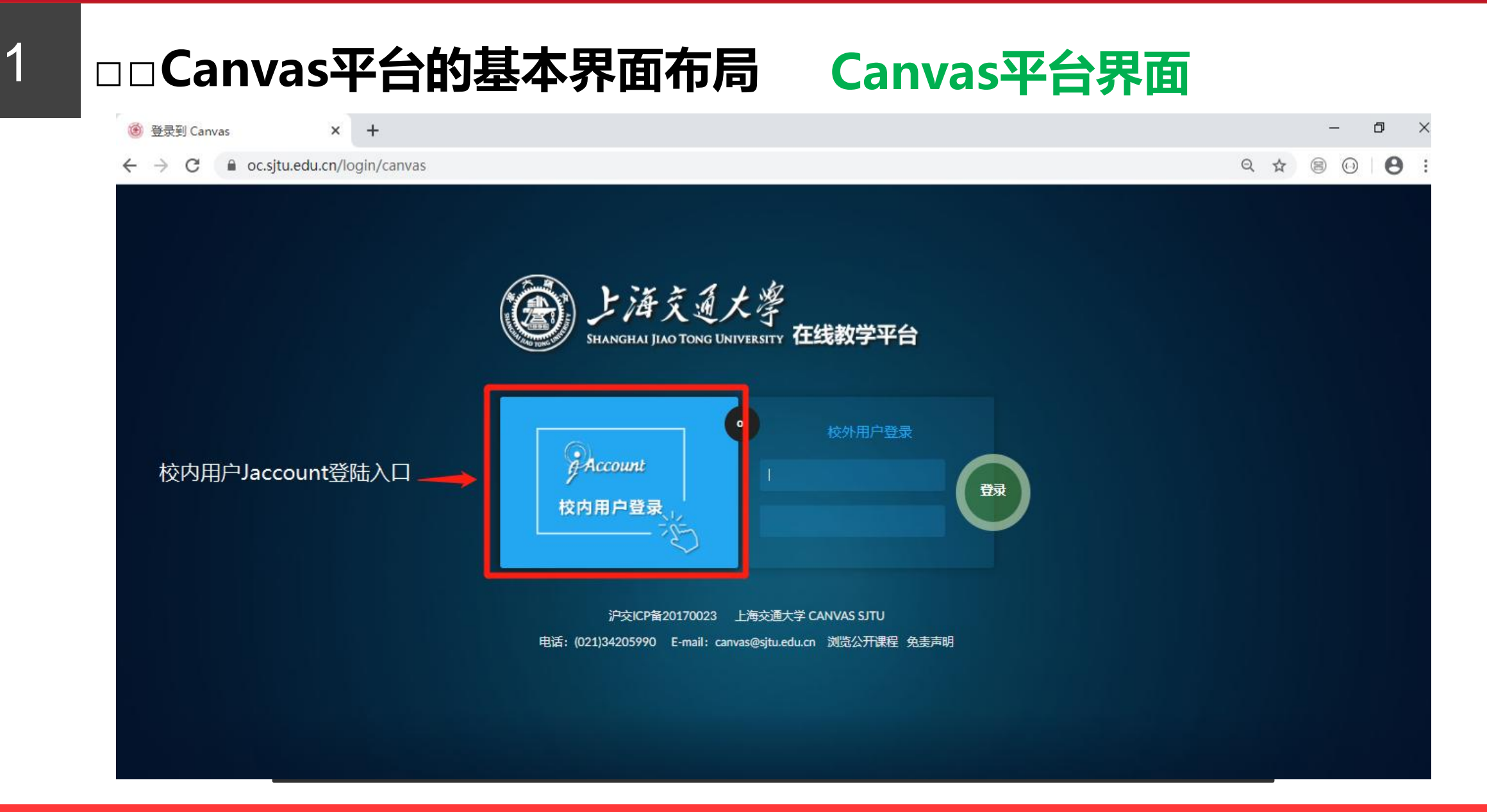

#### **Canvas 五步快速建课 之二、三 课程内容建设的主要步骤**

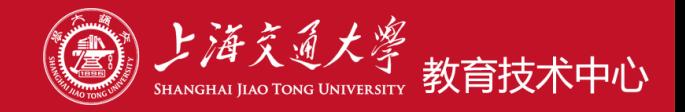

2

### □□课程结构及内容建设 用【单元】方式来组织课程内容

单元结构(课程展示方式):教学周 / 课程章节 / 知识点

#### 3

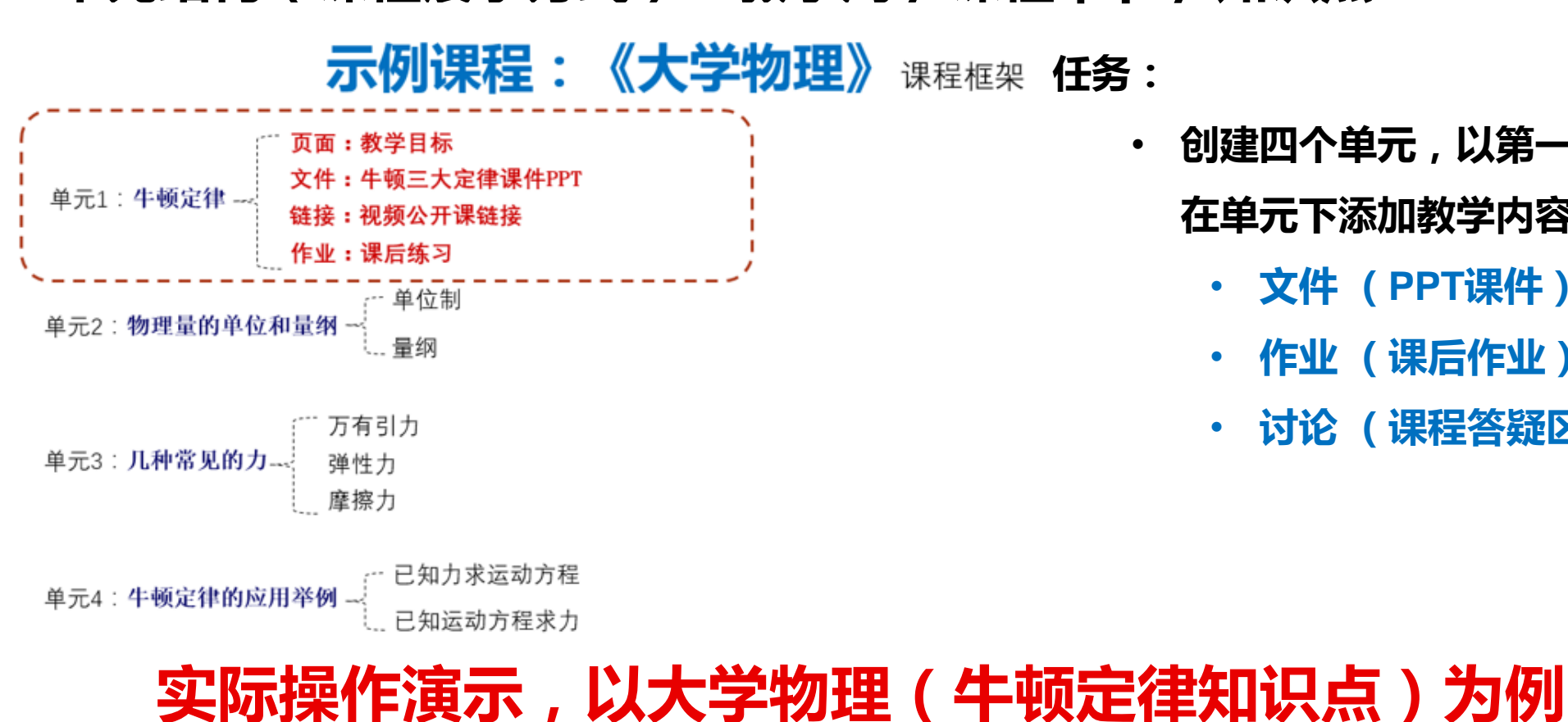

• **创建四个单元,以第一单元为例, 在单元下添加教学内容**

- **文件 (PPT课件)**
- **作业 (课后作业)**
- **讨论 (课程答疑区)**

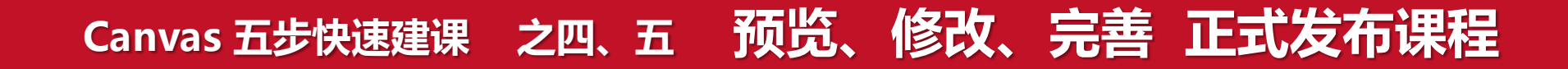

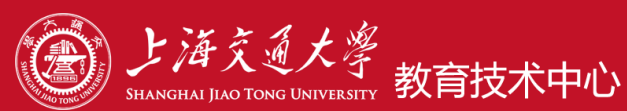

#### 4□□ 学生视图预览

#### 模拟学生实际学习场景,测试课程的运行状态 利用学生视图

#### 5 □□ 课程发布 !!!

课程发布后 学生才能访问课程网站,查看公告,进行在线学习。

#### 课程发布操作只需一次。

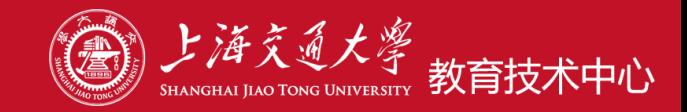

#### 演示1

## □□ 如何在canvas中进行课程建设

**任务:**进行"牛顿定律"知识点教学 **方法:** 1.创建"牛顿定律"知识点的四个单元, 2.在单元内添加教学内容:课件、作业、讨论、视频点播链接

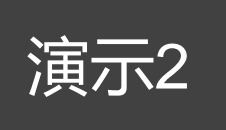

## □□如何发布课程公告》(先发布课程,再发公告)

- **任务:**开课前建立课程即时联络群
- **方法:** 教师在canvas课程内发布课程公告,告知学生加入QQ或微信群 的二维码地址。(注意 微信二维码存在七天失效的限制)

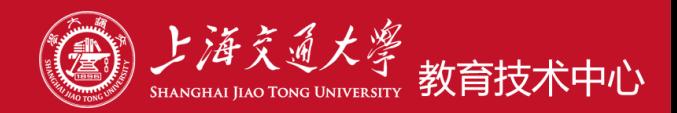

## Canvas 平台操作演示

#### **常见问题 1 帮助教师上传视频 并在canvas上嵌入**

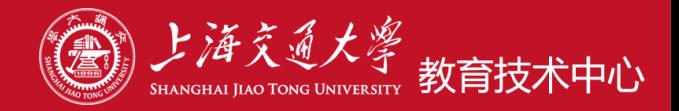

1. **Vshare** 与 **Canvas** 的关系: 功能不同的两个独立 平台,通过**canvas**的【上传视频】菜单跳转到**Vshare Vshare:** 视频上传、转码、点播的功能性网站。 目前,上传教学视频容量无限制 网址: [https://vshare.sjtu.edu.cn](https://vshare.sjtu.edu.cn/) **Canvas:** 学习管理平台

2. **Vshare** 上线教师委托助教上传功能

Step1 教师生成授权链接; Step2 把授权链接给助教;

这样助教就可以获得和教师一样的权限,帮助教师管理 视频文件,

详情请参考:**vshare视频分享服务使用指南v3.pdf**

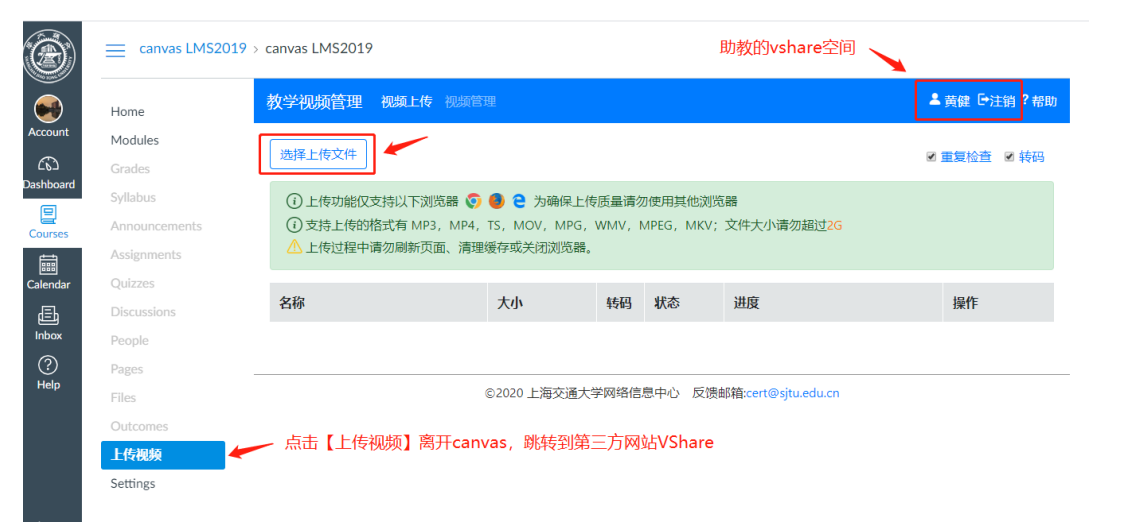

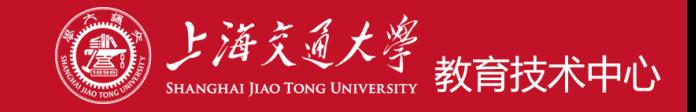

## **将Vshare上生成的视频点播地址通过canvas分享给教学班的学生**

eg. <https://vshare.sjtu.edu.cn/play/c30b916802467265d394657d20084316> **方法:**

✓ 在单元下添加【外部URL】

在页面、公告、讨论、作业、测验.....的**富文本编辑区**内嵌入视频播放地址

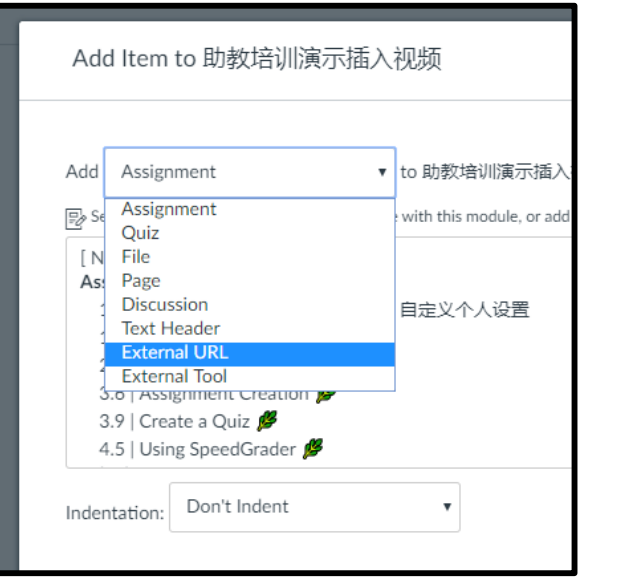

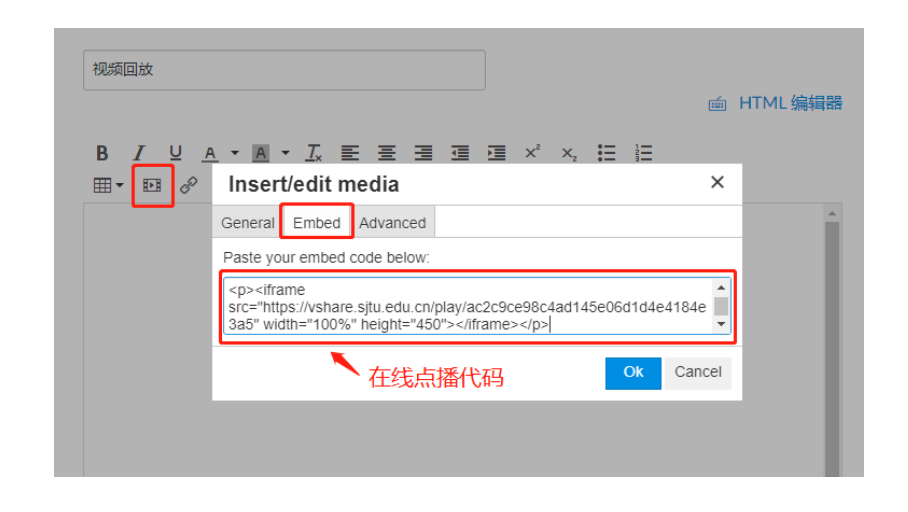

<iframe

src="https://vshare.sjtu.edu.cn/play/ac2c9ce98c4ad145e06d1d4e4184e3a5" width="100%" height="450"></iframe>

**常见问题 2 为什么学生说看不到我的课程? 课程发布、单元发布、内容发布**

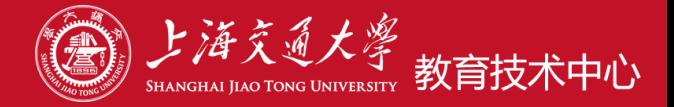

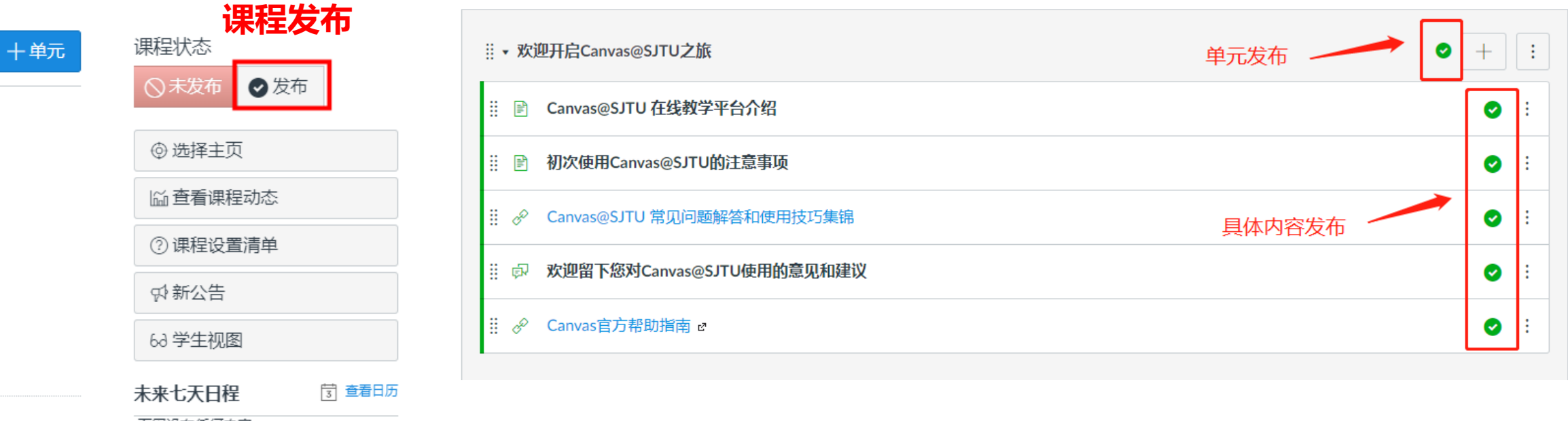

下周没有任何内容

查看进度

课程发布后,单元及内容仍可以继续边建设,边发布

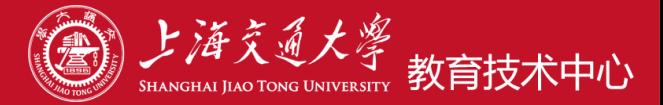

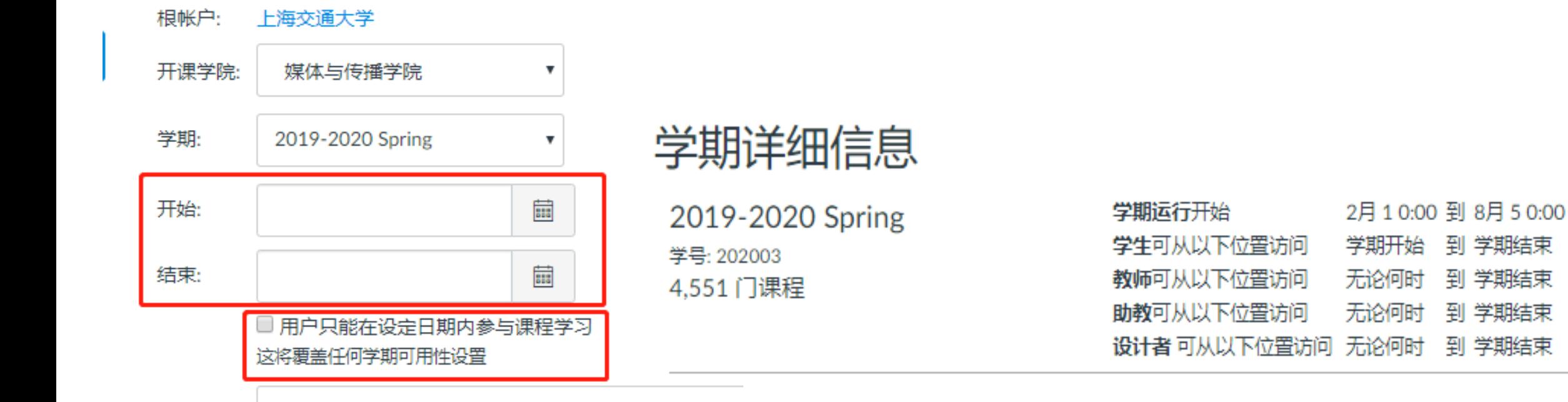

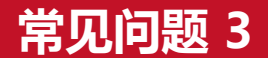

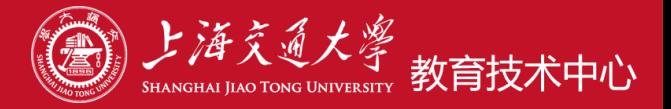

 学生canvas 账户绑定的Jaccount邮箱会收到消息提醒邮件。提醒他们及时 登录canvas进行课程学习。

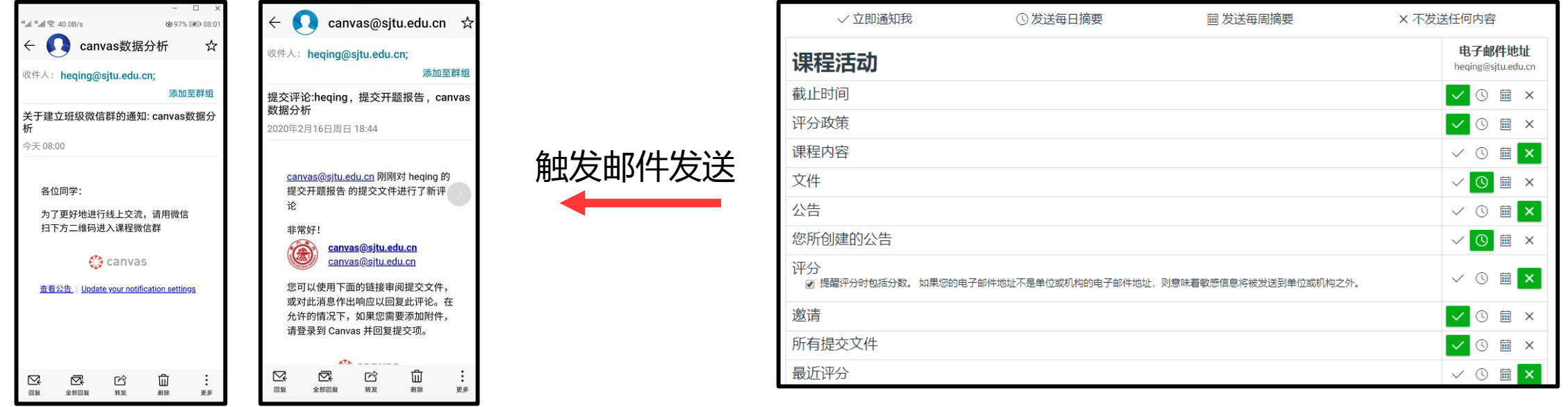

 学生主动登录canvas 进入课程 就可以看到教师已发布的课程公告、内容、 作业、测验...... (推荐这种方式)

**常见问题 4 为什么我给老师写信了 老师没收到? 不要直接回复邮件客户端Notificatio** $\left(\frac{\partial f}{\partial x}\right)$  **之海交通大學** 

## **邮件客户端收到的canvas课程提醒消息(Notification)怎么处理?**

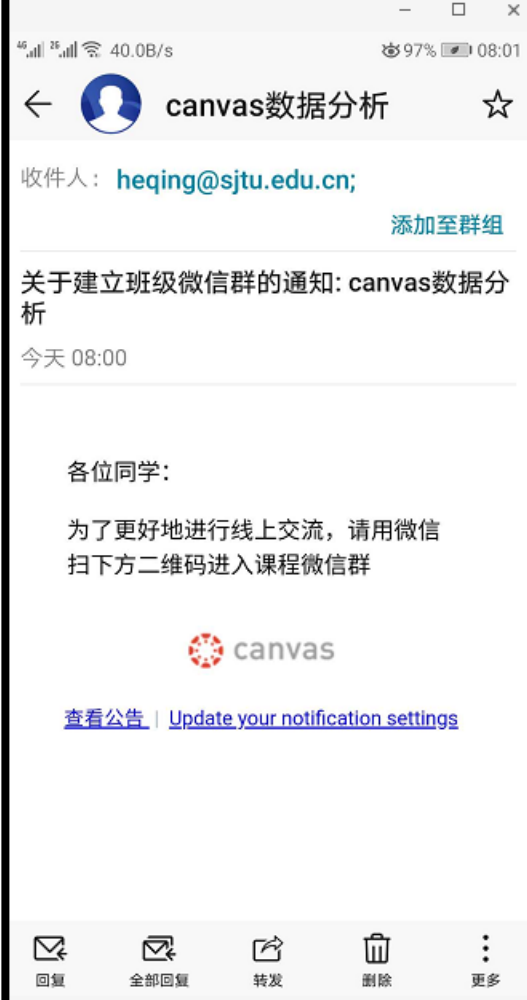

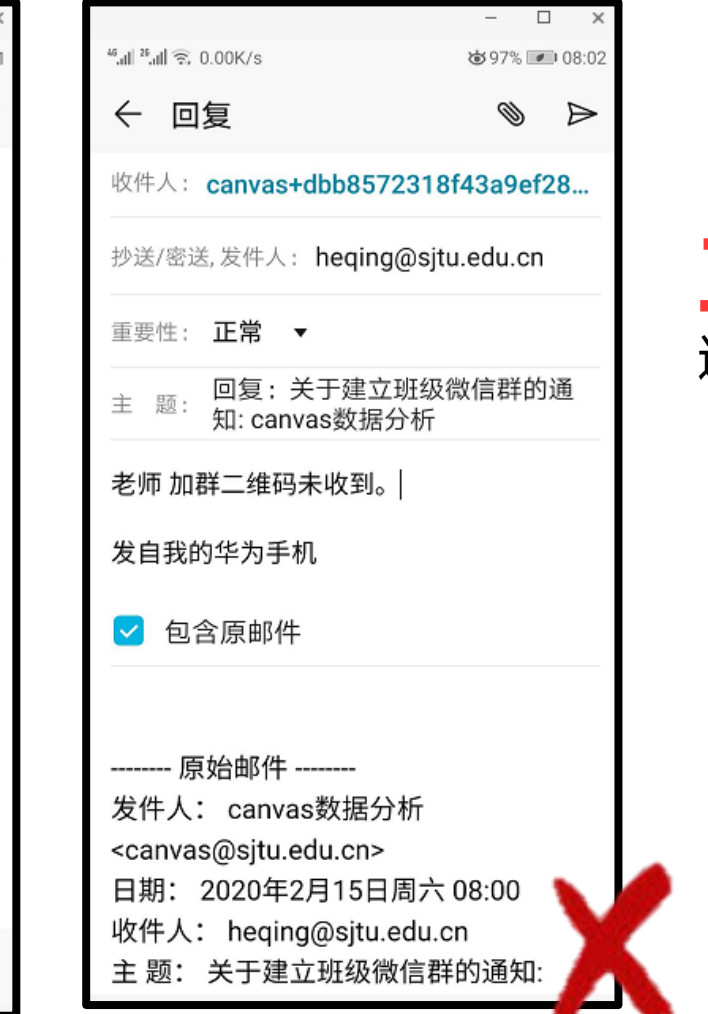

师生之间有任何需要沟通交流的事项,不要直接在 邮件客户端进行回复 老师/学生 不会收到你的回复。

#### **正确做法** 登录Canvas平台,在站内信(inbox) 进行沟通

#### 所有课程 ▼ 收件箱  $\mathbb{Z}$   $\left|\leftarrow\right|$   $\leftarrow$   $\frac{1}{2}$   $\frac{1}{2}$   $\frac{1}{2}$   $\frac{1}{2}$   $\frac{1}{2}$  $\checkmark$ 作业有问题 2020 1月 14  $\overline{1}$  $\bullet$  $\bigcap$  zhjian, heqing... 解白 (无主题) canvas@sjtu.edu.cn, heqing 老师身份发信息报400错误 ෬ 上海交大Canvas LMS 使用帮助 控制面机 canvas LMS 使用帮助作业问题 2020 1月 14  $\overline{\mathbf{1}}$ 凰 郝大魁, heqing.. 運振 (无主题)  $28$ 123 √ 2019 10月 22  $\boxed{1}$ 日历 canvas@situ.edu.cn. heging 画 作业有问题 ₩ 收件箱 canvas LMS 使用帮助作业问题  $\circledcirc$ 2019 9月 18  $\boxed{2}$  $\bigcap$  heqing, 00852

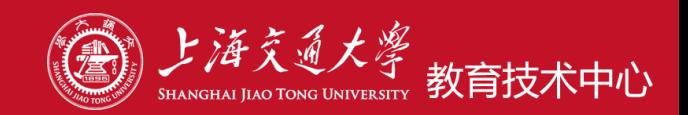

### 1.国际交流生、外教只能使用中文界面?

### 2. 我不停地在邮件客户端收到课程的通知提醒邮件, 怎么办?

**如何获得帮助?**

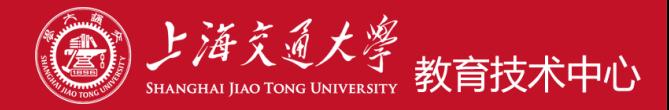

المستنقل المستناد المستن

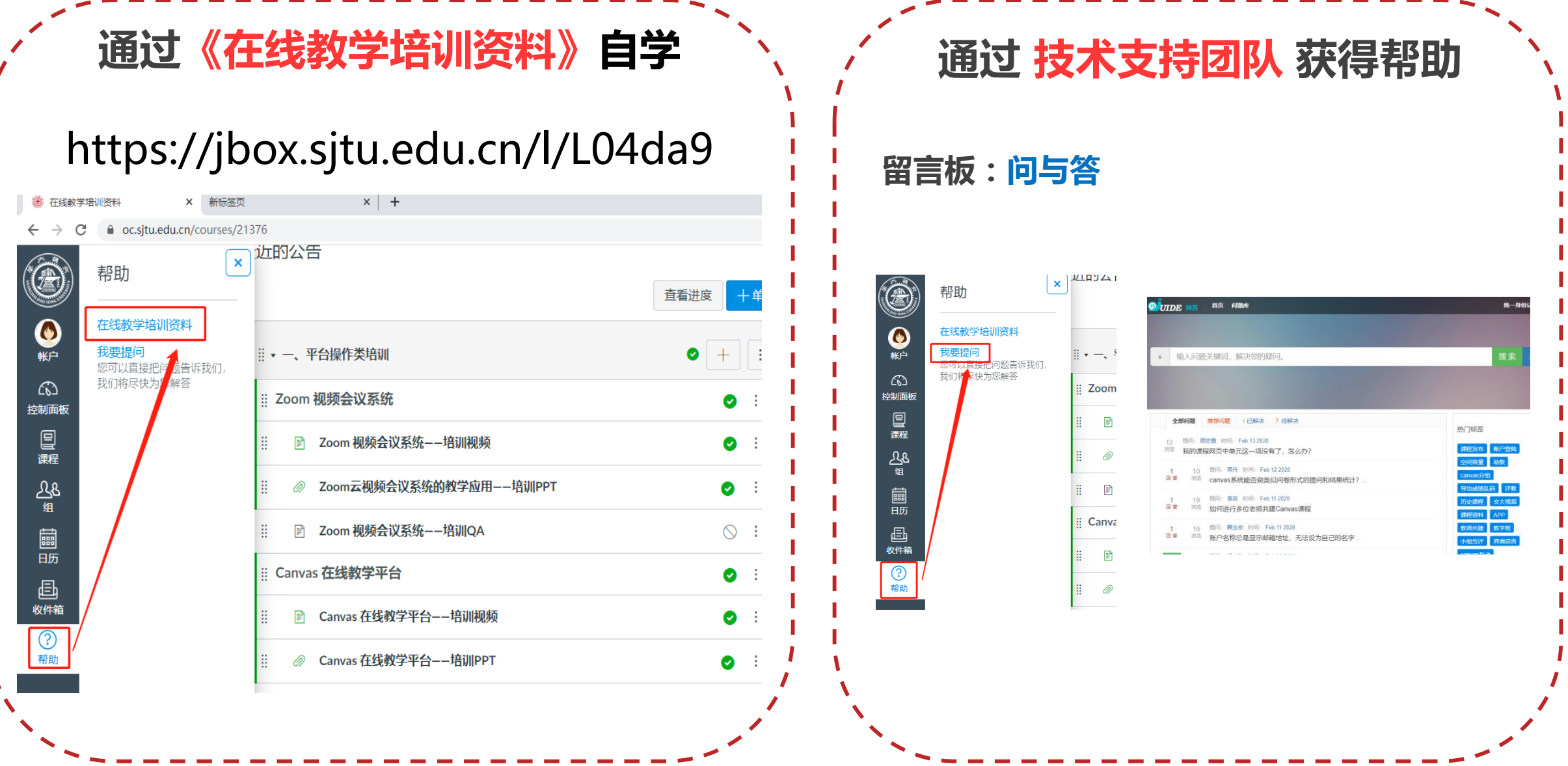